### **WinDial Corporate Edition Help Index**

OWD

Menu Commands Tool Bar Functions Column Header Keyboard Functions Extended Help How to register Registration Form What do I get when I register The shareware concept **DISCLAIMER** Copyright **Versions** 

#### Menu Bar

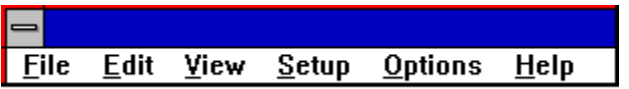

For help with above menu item  $\triangle$  click on menu desired.

## The Tool Bar

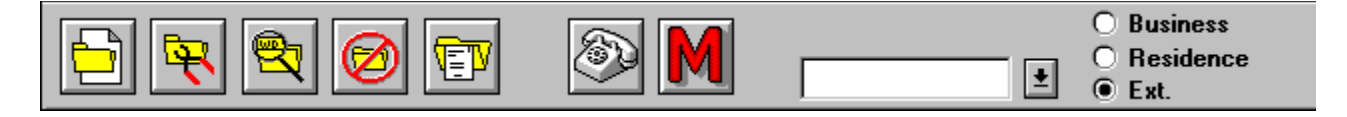

For help with above buttons  $\bullet$  click on button desired.

# Key's

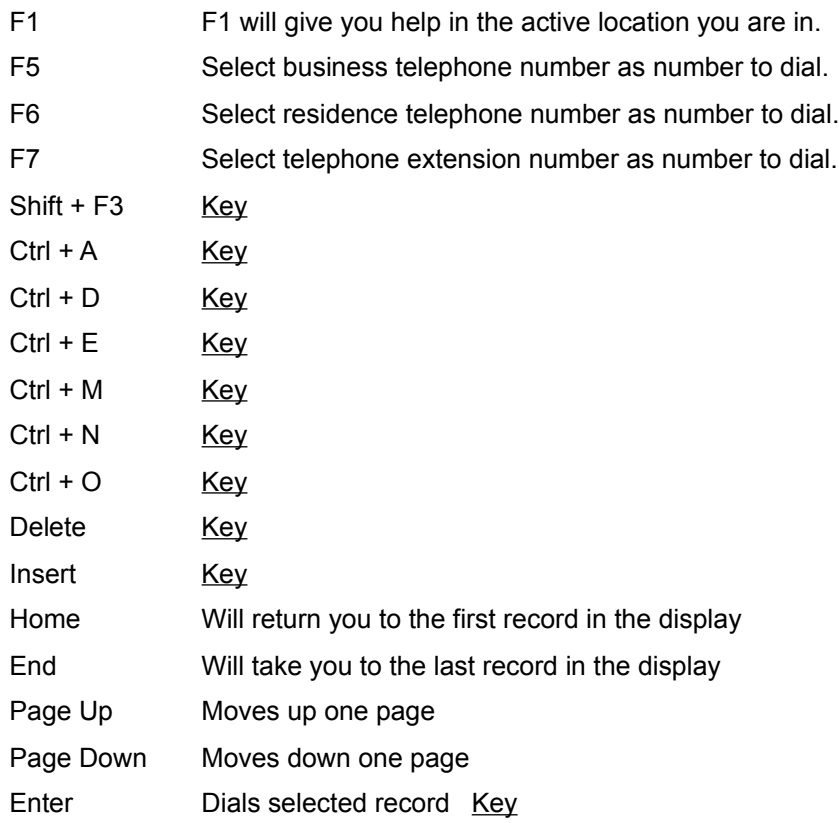

## Copyright

Copyright© 1993 DameWare Development

Portions of this product are Copyrighted (c) 1991,1992 by Microsoft Corporation. All rights are reserved. All Microsoft Corporation disclaimers apply. Portions of this product are Copyrighted (c) 1991 by Sequiter Software Inc. All rights are reserved. All Sequiter Software Inc. disclaimers apply.

WinDial is a trademark of DameWare Development. CodeBase is a trademark of Sequiter Software Inc. dBASE is a registred trademark of Borland International. Microsoft Windows is a registred trademark of Microsoft Corporation. Excel is a registered trademark of Microsoft Corporation. Foxpro is a registered trademark of Microsoft Corporation. Paradox is a registered trademark of Borland International.

#### Versions

WinDial Corporate Edition Version 1.1 WinDial C. E. Help Version 1.0 WinDial C. E. Setup Version 1.0

## File Menu

New **Open** Import Export delimited ASCII Export fixed lenght Printer Font Printer Setup Print Exit

#### New File

With this command you can create a new file which will enable you to have multiple telephone books. For example: Private, business, white pages, yellow pages, etc.**Note**: The file extension should be **.DBF**. If you omit the file extension, WinDial will add it to the file name.

## Open File

Use this option to Open existing file. File extension must be **.DBF**.

#### Import Data

This function allows you to import delimited ASCII files. To begin, WinDial must know a few things about your delimited ASCII file. The first it must know is which number field goes with last name, which number field goes with first name, etc. Then it needs to know about end of field and quote characters. The two most commonly used characters for this are quotation marks and commas.

Example: "Kenneth","Hatcher","Orange","Texas","555-5555"  $1 \qquad \qquad 2 \qquad \qquad 3 \qquad \qquad 4 \qquad \qquad 5$ Last name  $= 2$ First Name = 1  $Comapny =$  $Address =$  $City = 3$ State  $= 4$  $\overline{Zip} =$ Phone  $= 5$ 

As you can see, if you do not have an entry for one of WinDial's fields, leave the corresponding field blank. It will then ask you for your file name.

## Export Delimited ACSII Data

This function will allow you to export a delimited ASCII file. All you must do is supply a file name.

## Export Fixed length Data

This function will allow you to export a fixed length ASCII file. All you must do is supply a file name.

#### Printer Font

This function allows you to select a font to use for printing. This setting is not saved so you must select a new font with each session of WinDial.

## Printer Setup

This function gives you access to the standard Windows printer setup dialog. This is also available from the print menu.

#### Print

The print option gives you two choices: "print all fields" and "print names and telephone numbers". You will then be presented with the standard Windows print dialog and will have the option to pick either all or selected. If selected is chosen, only the current record will be printed.

## Exit

Exit Windial Corporate Edition.

## Edit Menu

**Copy** Delete Edit Record Find Add Record Attach Note

## **Copy**

This selection will copy the current selected record to the clipboard. It can then be used to paste into word processors such as Windows Write, Word for Windows, etc. **Note:**  Besides using this menu selection, you can also use the standard Windows key combination  $(Ctrl + Insert)$  to accomplish this.

### Delete

Select this option to delete the current selected record. **Note:** You will receive a warning prior to deleting the record.

## Edit Record

This option allows you to edit the current selected record.

## Find

Generally, you start typing the name, starting with the last name and put a space between the last and first name and WinDial will find the matches as you type. This is done at the main screen.

For an extensive search of all fields including notes, if desired, use the find function below.

This option will do a character by character search. For example: To find a record, you simply have to type a portion of any field of the record desired. It will then find the first record that has the string matching the string you typed. You have the option to turn on or off the case sensitivity and to include searching and notes attached to the records.

## Add Record

This function allows you to add records to the current database. The add record option requires a minimum of two fields; last name and business telephone number.

## Attach Note

Use this option to attach any notations to the current selected record.

## View Menu

View Log Deleted Records **Sort** 

## View Log

This option allows you to view the log of all calls made.  $(Alt + V, V)$  The log will display the last number dialed on top and sorted by date and time downward. While viewing the log, you have several options--one to print the log and one to flush the log and one to change the search specifications of calls. **Note**: When flushing log, all log entries are removed.

#### View Deleted Records

This will show all deleted records. You then have the option to undelete any or all previously deleted records or you can permanently remove deleted records. **Note**: When removing deleted records, a complete pack and reindex of data files will occur and of course this is a time consuming process if you have many records.

### Sort

The sort option allows you to sort the displayed records five different ways. You may sort by name, company name, city, state, department and location. You may also click on the column header when the sort option appears.

## Setup Menu

Modem Settings Redial Settings

## Modem Settings

This option allows you to set the parameters for your particular modem. The default modem init string (ATV1M1X4E0) should function on most modems or else modifyto your particular modem. The communication port and baud rate should match yourmodem specifications. The prefix and suffix option allows you to add any prefixes or suffixes that may be required for your PBX or special dial-in/dial-out prefixes or suffixes.

## Redial Settings

This option allows you to set the interval between dialing attempts and lets you set the number of attempts. You also have the option to turn redial off and on.

# Options Menu

Display Colors List View Manual Dial

## Display

The display menu item offers three categories.

#### **Window Size and Location**

If the User Defined option is selected, the program will remember the size and location it was last displayed. The next time it is started it will have the same location and size. If the Windows Default option is selected, the program will start as a standard Windows program.

#### **Stay on top**

This function allows this program to stay on top of other programs whether or not it is active. This function is particularly useful if you are using full screen Windows program and this screen is minimized.

#### **Display Time and Date**

This option will allow you to display the time and date in the lower left of the screen.

## Colors

Use this option to change the colors of the phone listing.

## List View

The list view option allows you to choose what you wish to display in each column.

## Manual Dial

Use this option to manually dial a telephone number not in your phone list.

## Help Menu

Help for Help Extended Help Keys Help Help Index About

## Help For Help

Help For Help Stuff

## Extended Help

WinDial's data file and log file are in dBase IV compatable format and can be accessed by many other programs. For example: Foxpro for Windows, Paradox for Windows, Excel and dBase, etc.

# Help Index

Help Index

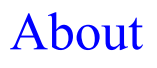

About Stuff

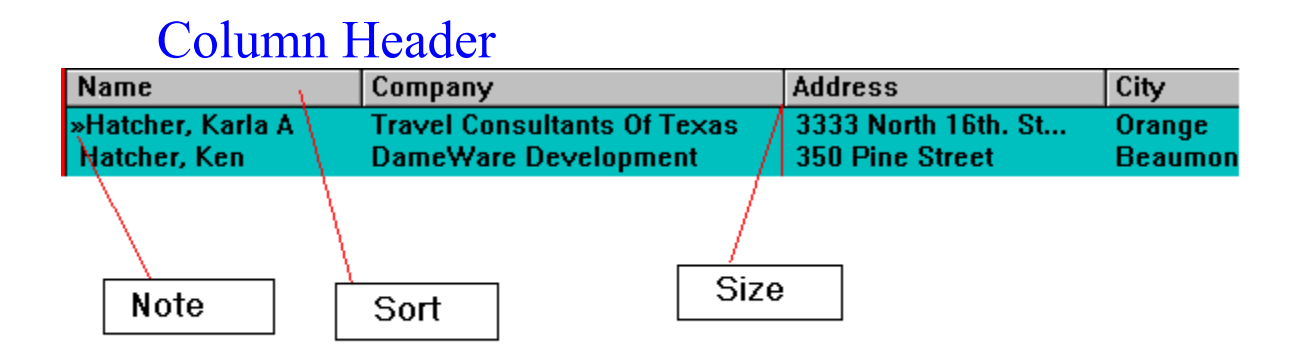

For help with above Items  $\bullet$  click on button desired.

## Column Sort

When the cursor indicates "sort", you can then click on the left mouse button to sort according to the column heading.

## Column Size

When the cursor is represented by a double arrow, you may adjust the column size by holding down on the left mouse button and dragging the column to the desired size.

### Note Indicator

When a double right arrow (**>>**) precedes a record, this is an indicatation that a note has been attached to the record.

## Selecting Phone Number

Use this option to select which number to dial. When using the mouse, just click on the desired selection. If using the keyboard, F5, F6 or F7 will change the selection.

## Last Dialed Number

This keeps up with the last ten records accessed for easy retrieval.

# Selecting Color

Color Selection

## Display Looks

Change Display default

## Dialing

This selection dials the current selected record number. A double click with the left mouse button on the current selected record will accomplish the same as well as a carriage return.

## Font

Font !!!

## Registration Form

WinDial Registration and Order Form  $\mathcal{L}$  and  $\mathcal{L}$  and  $\mathcal{L}$  are the set of the set of the set of the set of the set of the set of the set of the set of the set of the set of the set of the set of the set of the set of the set of the set of the se

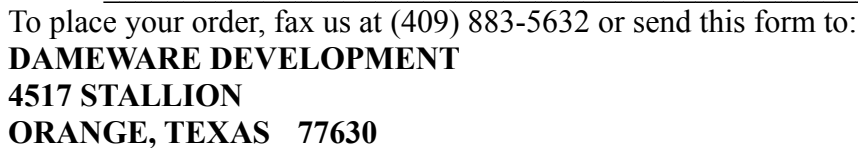

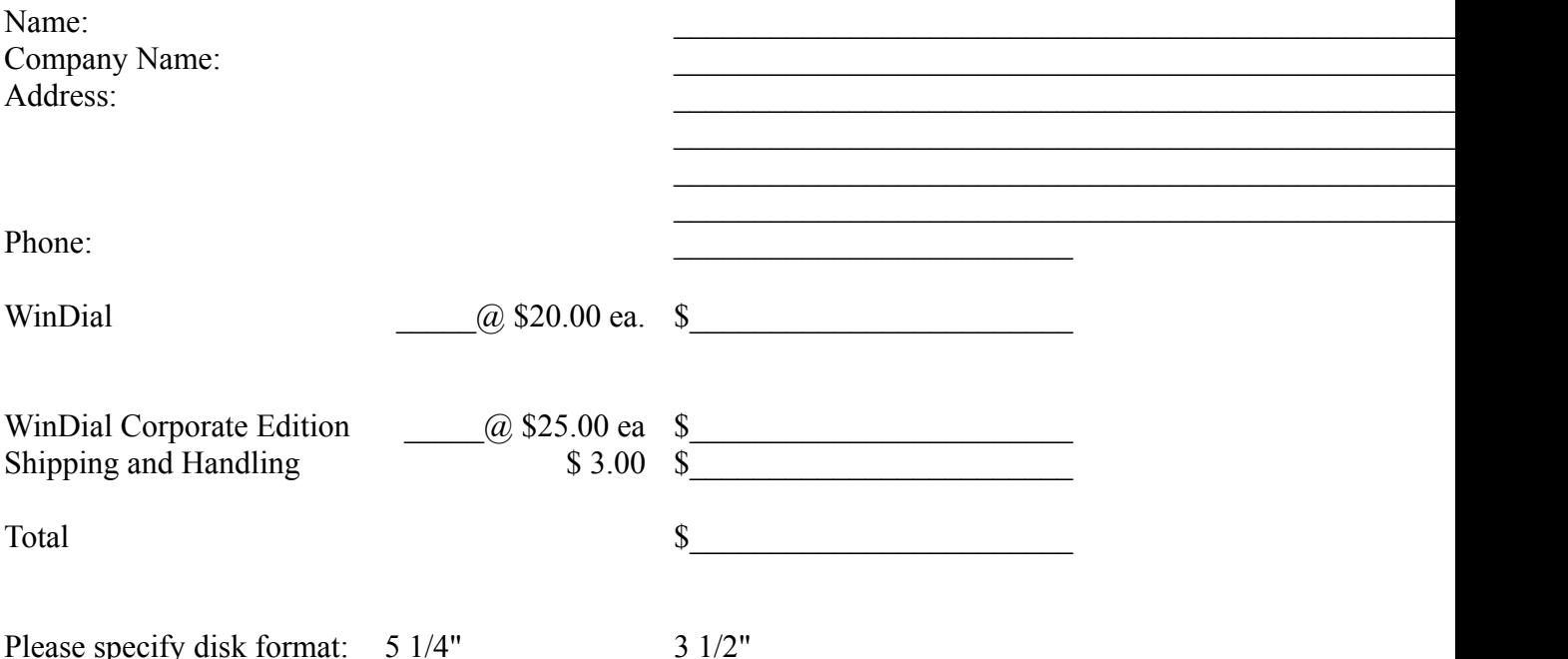

PLEASE NOTE: We do not accept credit cards. We accept cash, checks, money orders and COD's except international. We do not accept unsolicited POs or overseas checks not drawn on American banks. Overseas orders please include an additional \$5.00 USD for S & H.

RKHCE1.1

#### How To Register

To register WinDial, you may send in the registration and order form or fax it to us at (409) 883-5632 or use CompuServe's easy shareware registration system which will bill your CompuServe account (Just type GO SWREG at the CompuServe prompt and when asked for programs Registration ID type 768). If you register on CompuServe we will update your registration on line and remove the "NAG" screen.You may also complete the registration and order form and send it with a check or money order to:

#### **DAMEWARE DEVELOPMENT 4517 STALLION ORANGE, TEXAS 77630**

No credit cards please!

We like any feedback you may have. To contact DameWare Development

- 1. Leave mail on CompuServe ID 75020,1044
- 2. Send Fax at (409) 883-5632
- 3. Write to above address

4. Leave mail to Ken Hatcher on Hackers Hideout BBS (409) 755-2737 HST D/S 14400

## What do I get when I register

There are no limitations in this shareware release, but you may incounter a "nag" screen from time to time. Upon registration the "nag" screen will be removed. The product will be registered in your name and you will receive the latest version. It's a small price to pay for your peace of mind. We will also keep you updated on future releases and of new products.

## The Shareware concept

Shareware is copyrighted software which is distributed by authors through bulletin boards, onlineservices, disk vendors, and copies passed among friends. It is commercial software that you areallowed to try before you pay for it. This makes shareware the ultimate in money back guarantees. Most money back guarantees work like this: you pay for the product and then have some period of time to try it out and see whether or not you like it. If you don't like it or find that it doesn't dowhat you need, you return it and you get your money back. Some software companies won't even let you try their product, since to qualify for a refund the diskette envelope must have an unbroken seal.

With shareware you get to try it for a reasonable limited time (like 30 days), without spending a penny. You are able to use the software on your own system(s), in your own special work environment with no sales people looking over your shoulder. If you decide not to continue using it, you throw it away and forget all about it. There is no paperwork, no phone calls, and no correspondence to waste your valuable time. You only pay for it if you continue to use it.

Shareware is a distribution method, not a type of software. Shareware is produced by accomplished programmers, just like retail software. There is good and bad shareware, just asthere is good and bad retail software. The primary difference between shareware and retail software is that with shareware you know if it's good or bad before you pay for it.

You benefit because you get to use the software to determine whether it meets your needs, before you pay for it. Authors benefit because they are able to get their products into your hands without the expenses it takes to launch a traditional retail software product. There are many programs on the market today that would never have become available without the shareware marketing method.

The shareware system and the continued availability of quality shareware products depend on your willingness to register and pay for the shareware you use. It's the registration fees you pay which allow us to support and continue to develop our products. Please show your support for shareware by registering those programs you actually use and by passing them on to others.

Shareware is kept alive by your support!

#### DISCLAIMER

**THIS INFORMATION IS PROVIDED "AS IS" WITHOUT REPRESENTATION OR WARRANTY OF ANY KIND, EITHER EXPRESS OR IMPLIED, INCLUDING WITHOUT LIMITATION, ANY REPRESENTATIONS OR ENDORSEMENTS REGARDING THE USE OF, THE RESULTS OF, OR PERFORMANCE OF THE INFORMATION, ITS APPROPRIATENESS, ACCURACY, RELIABILITY, OR CORRECTNESS. THE ENTIRE RISK AS TO THE USE OF THIS INFORMATION IS ASSUMED BY THE USER. IN NO EVENT WILL R. KENNETH HATCHER OR DAMEWARE DEVELOPMENT BE LIABLE FOR ANY DAMAGES, DIRECT, INDIRECT, INCIDENTAL OR CONSEQUENTIAL, RESULTING FROM ANY DEFECT IN THE INFORMATION, EVEN IF R. KENNETH HATCHER OR DAMEWARE DEVELOPMENT HAVE BEEN ADVISED OF THE POSSIBILITY OF SUCH DAMAGES. THIS DISCLAIMER SHALL SUPERSEDE ANY VERBAL OR WRITTEN STATEMENT TO THE CONTRARY. IF YOU DO NOT ACCEPT THESE TERMS YOU MUST CEASE AND DESIST USING THIS PRODUCT IMMEDIATELY.**